## **Instructions to upload the full manuscript.**

a. Log in to your account using your User ID and Password. [https://iccpportal.com/index.php/proceedings/login]

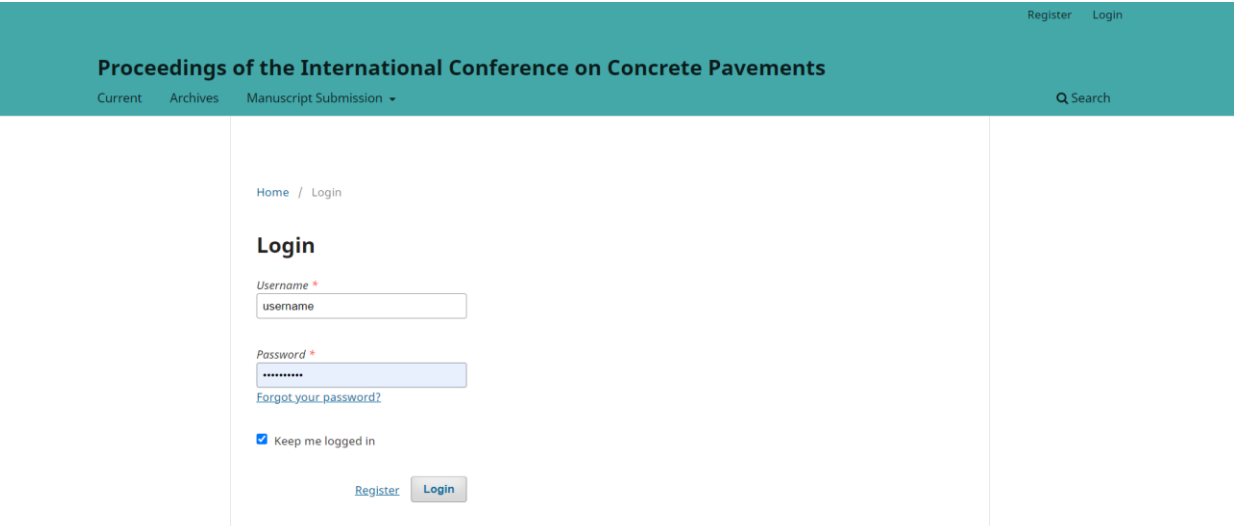

b. Under the "Submissions" tab, navigate to "My Queue", and "My Assigned" and then click on the "View" against your accepted abstract (right side of the screen).

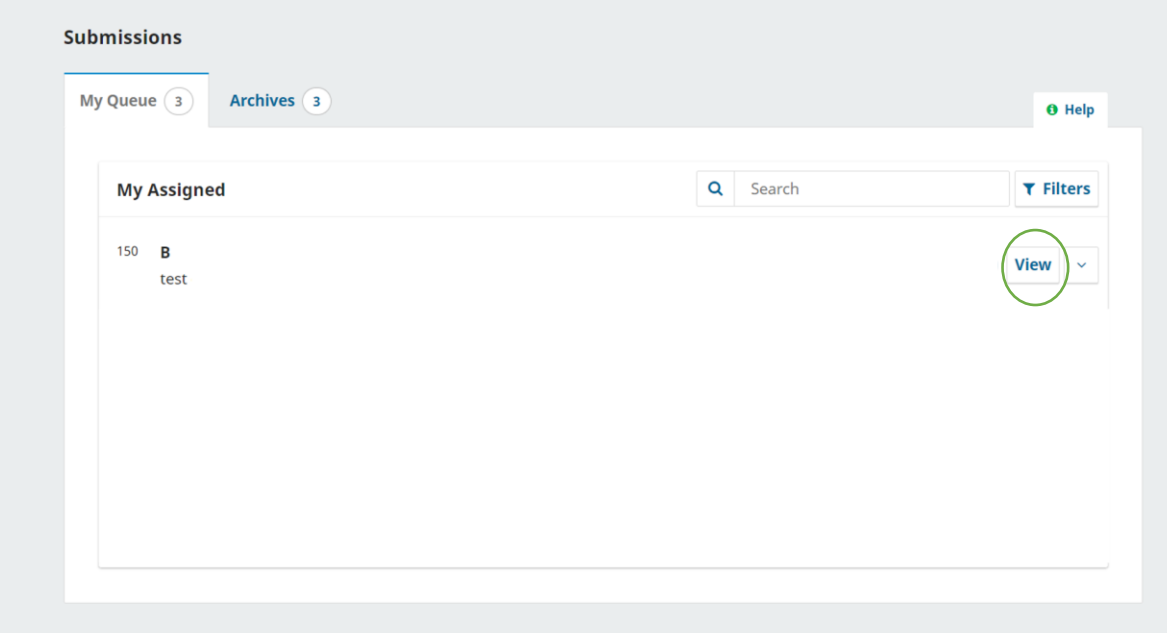

c. On the next page navigate to "workflow", and then "review". Please upload your full manuscript using the "upload file" tab under "Revisions".

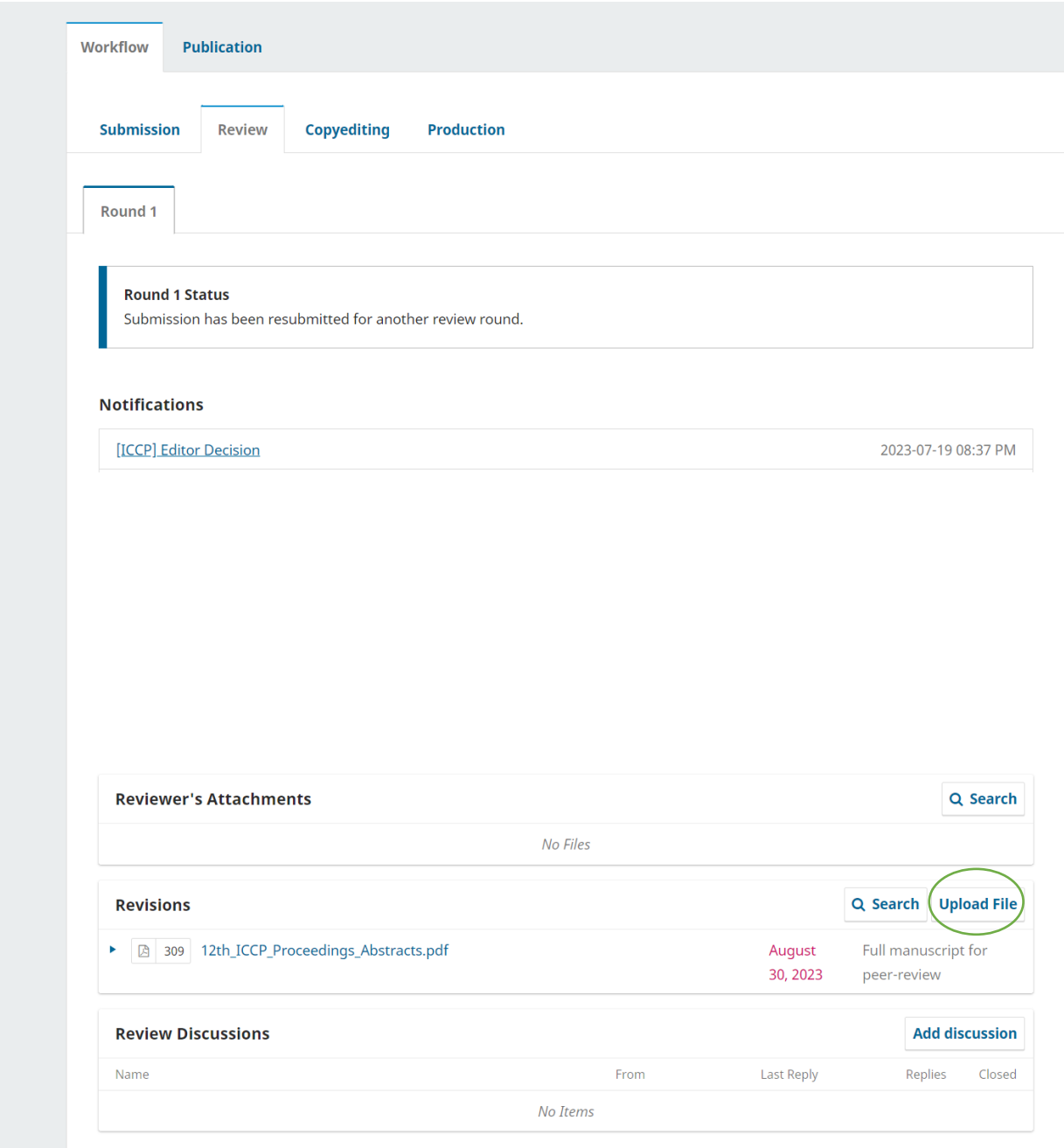

d. On the "Upload Review File" window, please select "Full manuscript for peer-review" in the drop-down box. Upload the file. You can change the name of the file at this point (optional). Click continue a couple of times until you see the message "File Added". Click on the "Complete" to successfully complete the manuscript uploading process.

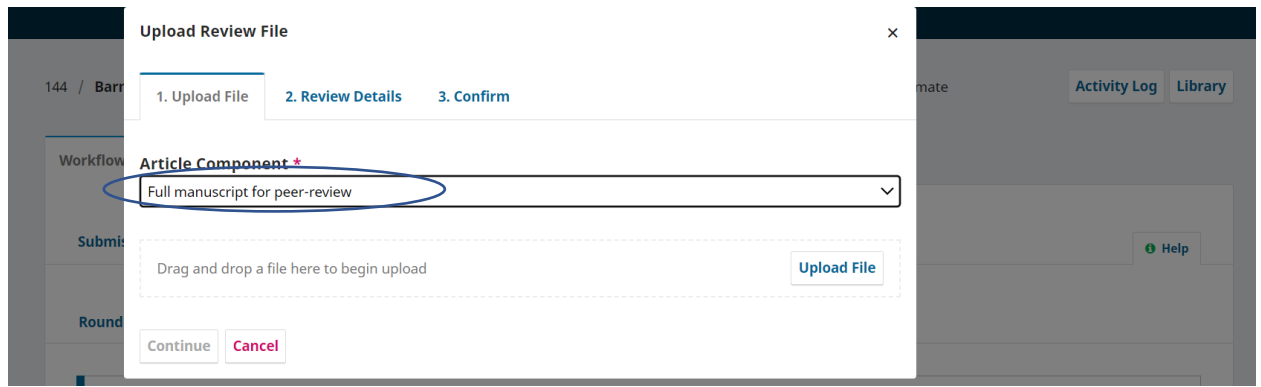

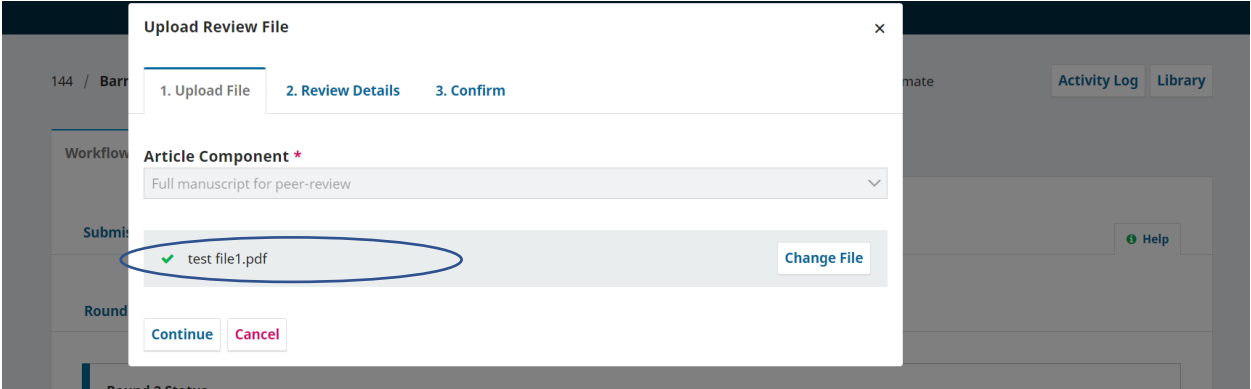

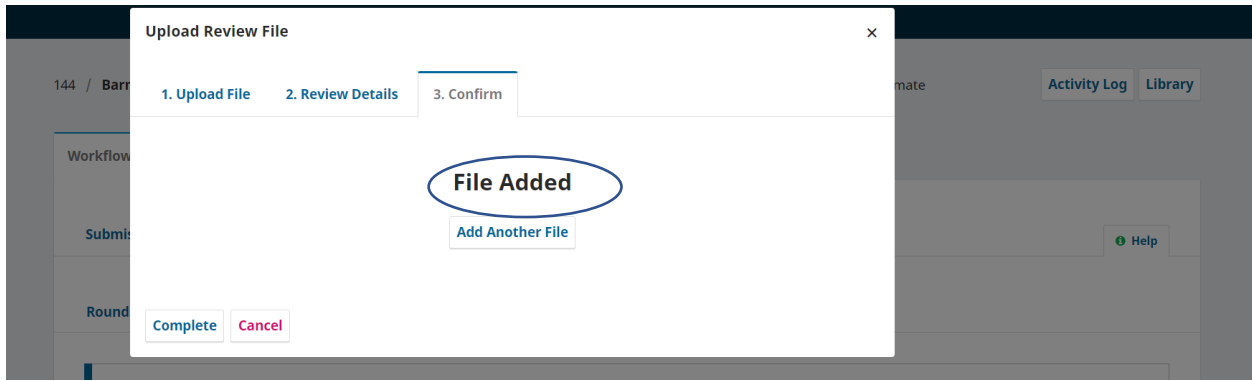